### **Sikker nettverkstilgang**

Du finner standardpassordet på etiketten bak på maskinen ("Pwd" står foran passordet). Vi anbefaler på det sterkeste at du endrer det for å beskytte maskinen fra uautorisert tilgang.

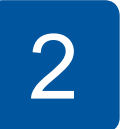

#### **MERK**

- *• Referanseveiledningen* for denne modellen er tilgjengelig på den vedlagte installeringsdisken.
- • Ta vare på all emballasjen og esken i tilfelle maskinen må sendes.
- • **Du må bruke riktig grensesnittkabel for grensesnittet du vil bruke. USB-kabel**

Bruk en USB 2.0-kabel (type A/B) som ikke er mer enn 5 meter lang.

**Ethernet-kabel (nettverkskabel)** Bruk en gjennomgående kategori 5-kabel (eller høyere) med tvunnet ledningspar for 10BASE-T eller 100BASE-TX Fast Ethernet-nettverk.

### 2 **Legg i vanlige A4-ark**

Du finner mer informasjon om papirhåndtering og papirstørrelser i *Referanseveiledning*.

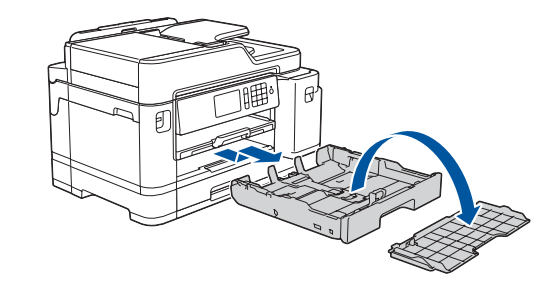

### 1 **Pakk ut maskinen og kontroller komponentene**

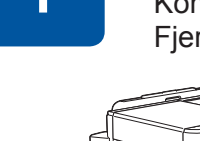

brother

Komponentene i esken kan variere avhengig av land. Fjern beskyttelsestapen og folien rundt maskinen.

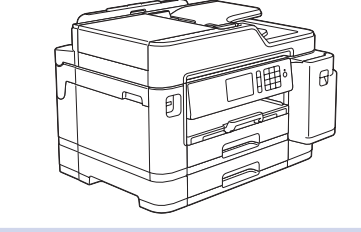

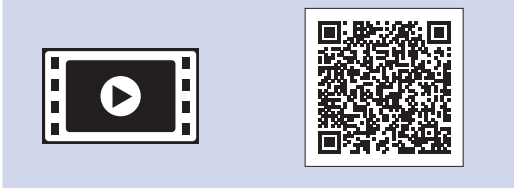

Følg instruksjonene på pekeskjermen for å pakke ut og installere blekkassettene. Lukk blekkassettdekselet. Maskinen vil klargjøre blekkrørsystemet for utskrift.

• Cyan • Magenta \*Innboks-blekkpatroner har følgende kapasitet sammenlignet med erstatningsblekkassettene LC3237: - svart: ca. 75 % kapasitet

#### **MERK**

Første gangen du setter inn blekkassetter, vil maskinen bruke en viss mengde blekk for å fylle blekkleveringsrørene, slik at utskriftene får høyest mulig kvalitet. Dette vil skje kun én gang.

Åpne blekkassettdekselet.

Når du har slått på maskinen, må du kanskje angi land eller språk (avhengig av maskinen).

Følg instruksjonene på pekeskjermen hvis du må gjøre dette.

**MERK** Du kan justere vinkelen på kontrollpanelet slik at du lettere ser hva som står på pekeskjermen.

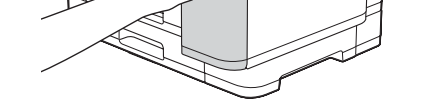

# Hurtigstartguide

**MFC-J5945DW**

- Vis brukertips
- • Angi standarder for LCD-meldinger på Brothermaskinen
- • Kontroller utskriftskvalitet
- • Konfigurer skuffen eller innstillingene for
- papirstørrelse
- • Skriv ut installeringsarket

Les først *Produktsikkerhetsguiden*, og les deretter *Hurtigstartguiden* for å se riktig fremgangsmåte for installering.

3 **Koble til** 

# **strømledningen** 5 **Installer blekkassettene til** 4 **innboksen Velg land eller språk**

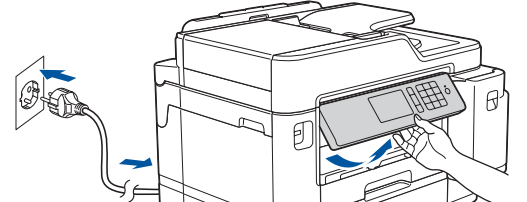

**(kun ved første** 

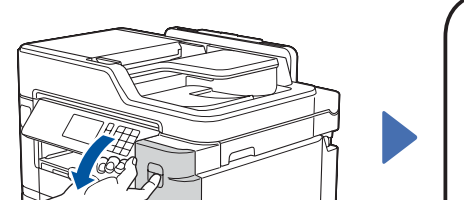

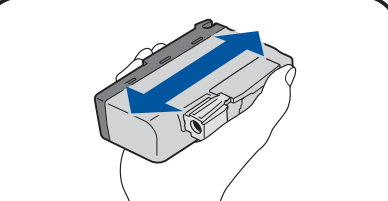

**oppsett)**

D012L1001-01 NOR Version A

Løft opp skannerdekselet.  $\blacksquare$ Koble til telefonledningen.  $\blacksquare$ Lukk skannerdekselet. Bruk uttaket merket med **LINE**, og før ledningen ut fra baksiden av maskinen.

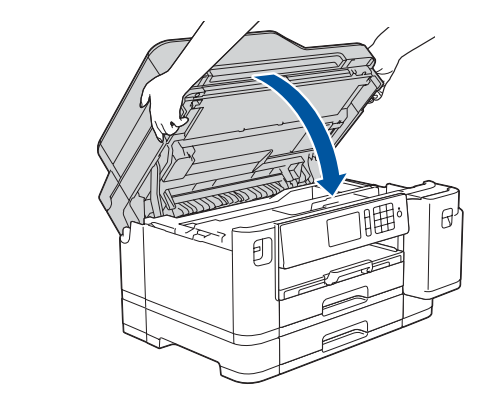

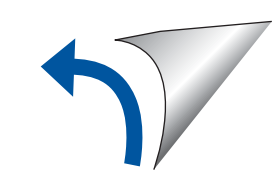

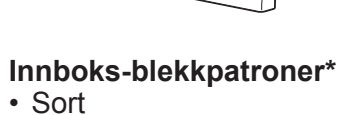

• Sort • Gul

- andre: ca. 65 % kapasitet
- **uu** *Referanseveiledning: Spesifikasjon av forsyning*

**Hurtigstartguide Produktsikkerhetsguide**

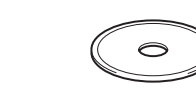

**Strømledning**

 $\blacksquare$ 

**Brother installerings-CD-ROM Vedlikeholdsark**

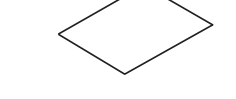

# 8 **Velg språk (hvis nødvendig og kun for enkelte modeller)**

- 1. Trykk på **i** [Innstillinger] > [Alle innst.] > [Grunn oppsett] > [Lokalt språk].
- **2.** Trykk på ønsket språk.
- **3.** Trykk på ...

# **9 <b>Koble til telefonledningen**<br>Hivis du ikke bruker maskinen som faks, går du til 10.

Hvis du ikke bruker maskinen som faks, går du til **10** . Du finner mer informasjon om bruk av faksfunksjonen i *Online brukerveiledning*.

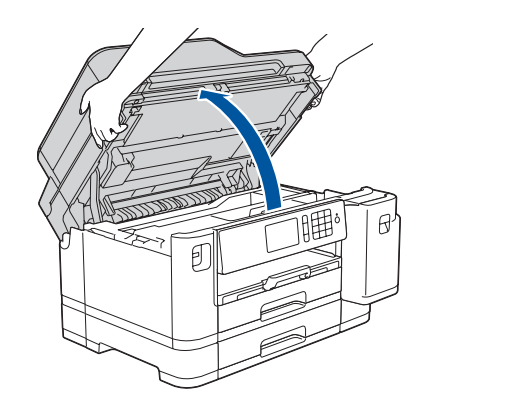

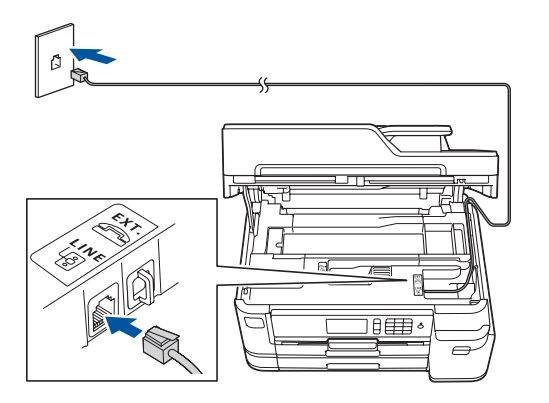

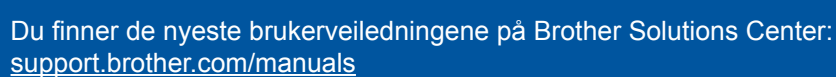

Se på videoene under Vanlige spørsmål hvis du trenger hjelp til å sette opp Brother-maskinen. [support.brother.com/videos](http://support.brother.com/videos)

6 **Angi dato og klokkeslett**

Følg instruksjonene på pekeskjermen for å angi dato og klokkeslett.

Rist den **sorte** blekkpatronen raskt horisontalt 15 ganger som vist, før du setter den inn i maskinen.

Følg instruksjonene på berøringsskjermen for å konfigurere maskinens innstillinger:

### 7 **Maskininnstillinger**

Trekk papirmagasinet helt ut av maskinen, slik pilen viser. Ta av magasinets toppdeksel.

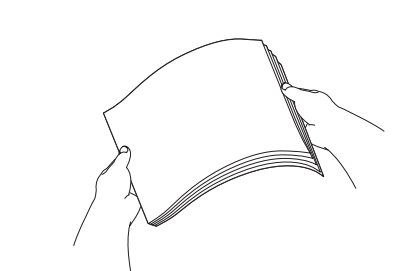

Juster papirførerne.

Luft papirbunken godt. Legg papiret i magasinet.

Du må ikke legge papir

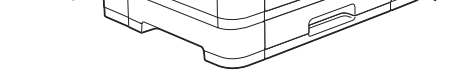

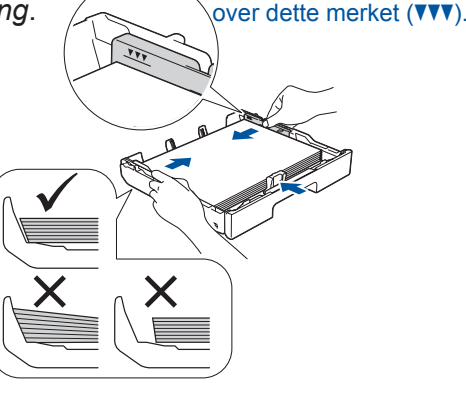

Trekk ut papirstøtten til den låses på plass.

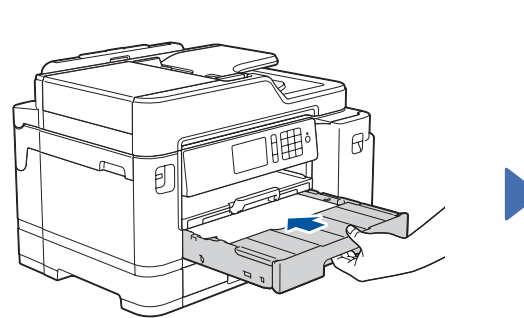

Sett på plass magasinets toppdeksel, og skyv deretter papirmagasinet forsiktig helt inn i maskinen.

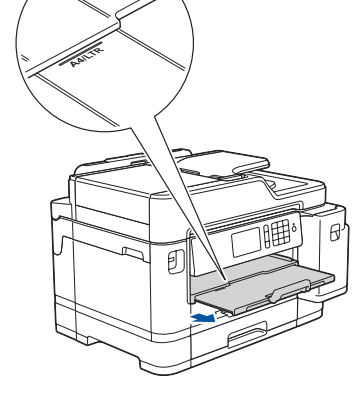

Du finner vanlige spørsmål, feilsøking og nedlasting for programvare og brukerveiledninger på [support.brother.com.](http://support.brother.com)<br>Du finner vanlige spørsmål, feilsøking og nedlasting for programvare og brukerveiledninger på support.broth For produktspesifikasjoner, se *Online brukerveiledning*.

## 10 **Velg enheten som skal kobles til maskinen**

For Windows®: [support.brother.com/windows](http://support.brother.com/windows) For Mac: [support.brother.com/mac](http://support.brother.com/mac)

### 12 **Alternativ trådløst oppsett**

Den mobile enheten din må være koblet til det samme trådløse nettverket som Brother-maskinen.

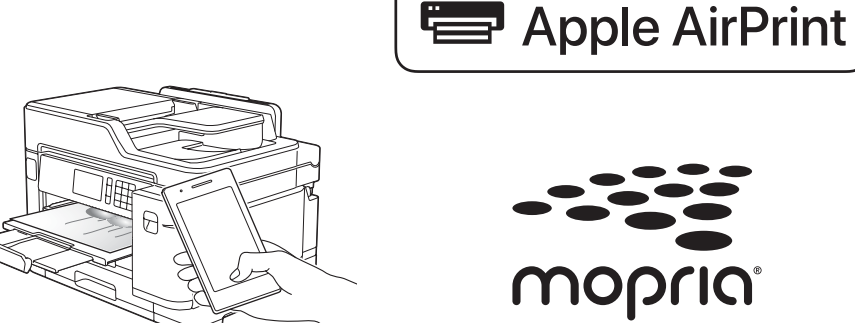

Legg installerings-CD-ROM-en i CD/DVDstasjonen, eller last ned Full driver- og programvarepakke på:

Hvis du kjører et nylig utgitt operativsystem på datamaskinen, kan du besøke nettstedene over for oppdatert driver- og programvareinformasjon.

#### **Følg skjerminstruksjonene og meldingene.**

For Windows®:

Hvis Brother-skjermbildet ikke vises automatisk, kan du gå til **Datamaskin** (**Min datamaskin**/**Denne PC-en**). Dobbeltklikk på CD/DVD-ROM-ikonet, og deretter på **start.exe**.

For Mac:

For fullstendig driverfunksjonalitet bør du velge **CUPS-driver** når du legger til en skriver.

Hvis du ikke finner denne informasjonen, kan du høre med nettverksadministrator eller produsenten av det trådløse tilgangspunktet/ruteren.

Hvis oppsettet mislykkes, starter du Brother-maskinen og det trådløse tilgangspunktet/ruteren på nytt og gjentar **12** .

Finn SSIDen (nettverksnavnet) og nettverksnøkkelen (passordet) på det trådløse tilgangspunktet/ruteren, og skriv dem ned i tabellen nedenfor.

> Velg SSID (nettverksnavn) for tilgangspunktet/ruteren, og skriv inn Nettverksnøkkel (passord).

Når det trådløse oppsettet er fullført, viser pekeskjermen [Tilkoblet].

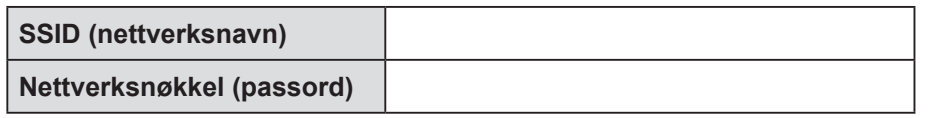

Gå til **11** for å installere programvaren. Gå til **13** for å installere appene. **For datamaskin For mobil enhet**

### **Skriv ut eller skann med den mobile enheten**

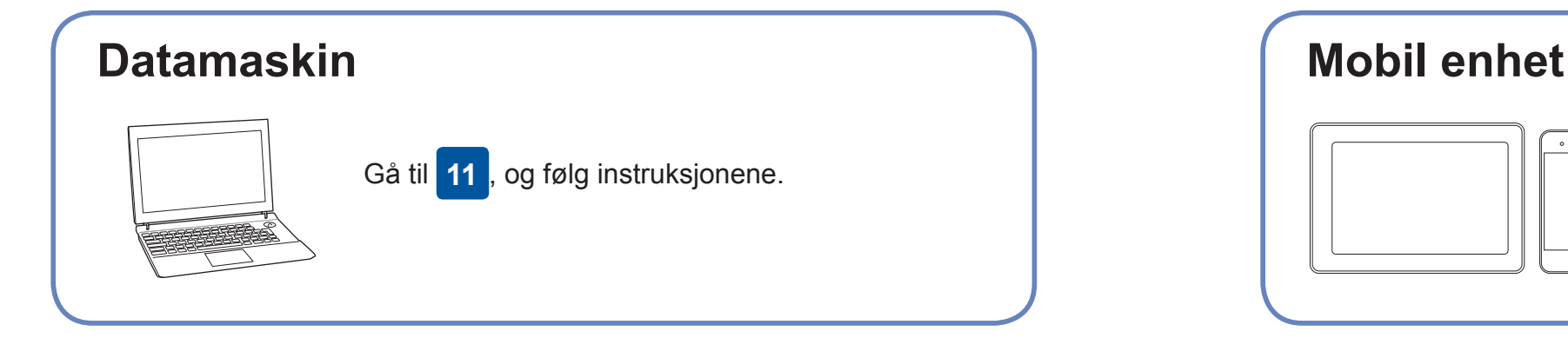

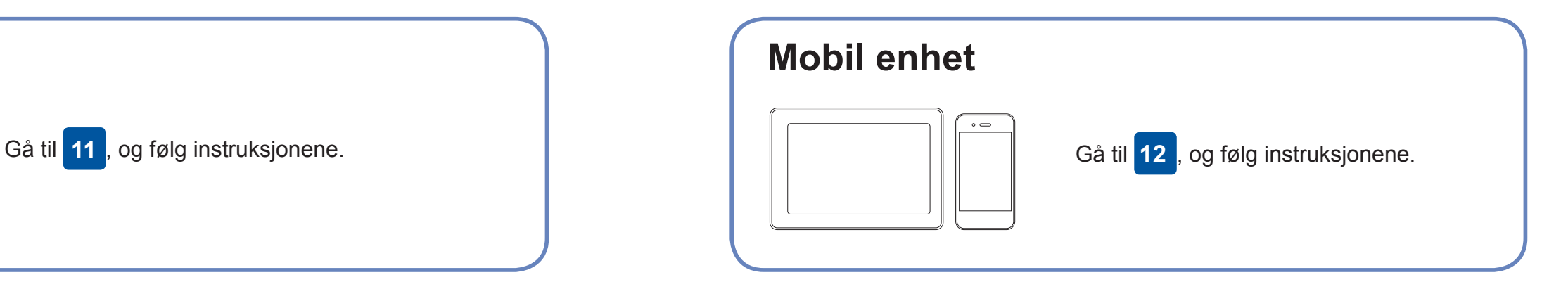

**Ferdig**

### **Kan du ikke koble til? Kontroller følgende:**

Brother oppdaterer fastvaren regelmessig for å legge til funksjoner og kjøre

feilrettinger.

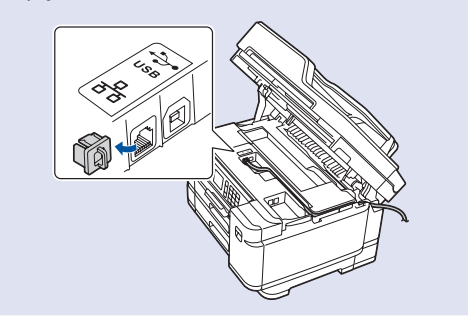

Du kan se etter den nyeste fastvaren på [support.brother.com/up7](http://support.brother.com/up7).

### **Koble til datamaskinen**

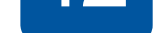

enheten og maskinen direkte. Hvis du trenger mer hjelp med trådløse nettverk, kan du gå til [support.brother.com/wireless-support.](http://support.brother.com/wireless-support)

Brother SupportCenter er en mobil-app som inneholder den nyeste støtteinformasjonen for Brother-produktet. Besøk App Store eller Google Play™ for å laste den ned.

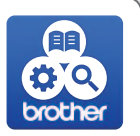

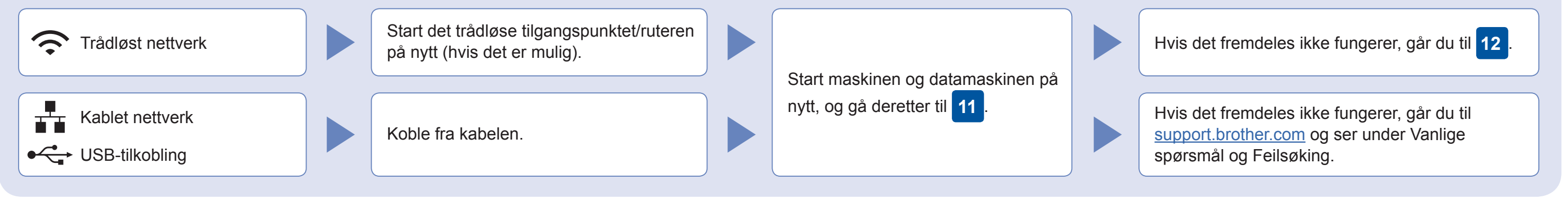

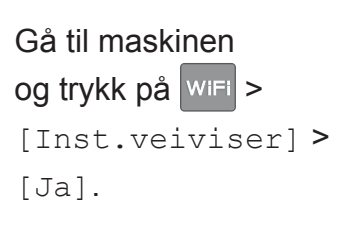

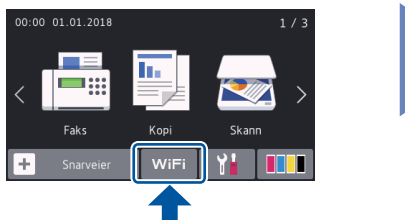

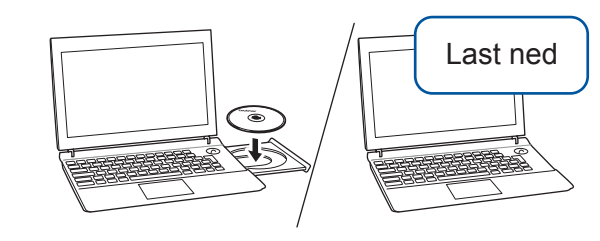

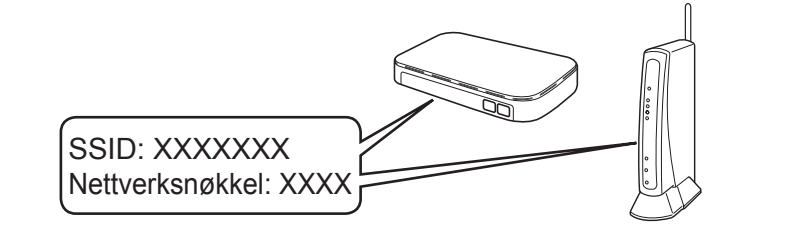

AirPrint er tilgjengelig for alle støttede iOS-enheter, inkludert iPhone, iPad og iPod touch. Du trenger ikke å laste ned programvare for å bruke AirPrint. Du finner mer informasjon i *Online brukerveiledning*.

Last ned og installer Mopria® Print Service-appen fra Google Play™ på Android-™enheten din.

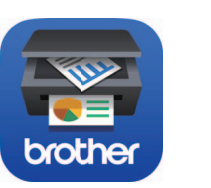

mopria

Works with

**Andre apper**

Du kan skrive ut fra og skanne til den mobile enheten med ulike apper. Gå til *Online brukerveiledning* for mer informasjon.

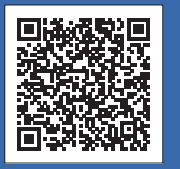

Ytterligere støtte for trådløse nettverk: [support.brother.com/wireless-support](http://support.brother.com/wireless-support)

Last ned og installer gratisappen vår **Brother iPrint&Scan** fra et nettsted for mobil-apper, slik som App Store, Google Play™ eller Microsoft® Store med den mobile enheten din.

For kablet nettverkstilgang og USBtilkobling: Finn korrekt portal (etter hvilken kabel du bruker) på innsiden av maskinen, som vist.